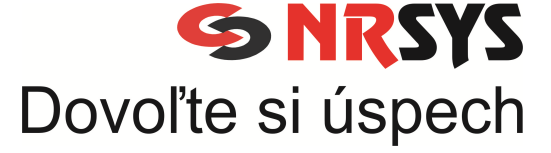

# LED cenovky

Manuál pre užívateľa verzia 6.0

NRSYS s.r.o. 2016

Kontakt: NRSYS s.r.o. Akademická 12 949 01 NITRA tel.: +421 37 6541 541 e-mail: ledcenovky@nrsys.sk

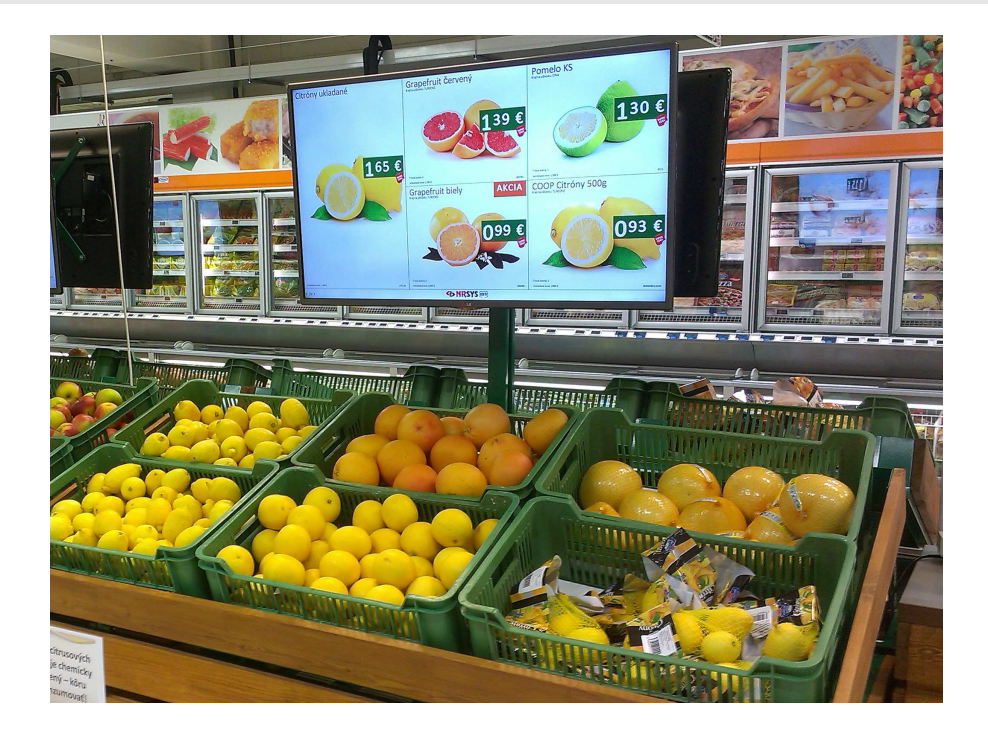

LED CENOVKY poskytujú obchodníkovi možnosť atraktívnym spôsobom komunikovať cenu výrobku a ďalšie dôležité informácie o výrobku smerom na spotrebiteľa - zákazníka.

Typickým tovarom vhodným pre nasadenie LED CENOVIEK je čerstvý tovar, teda najmä sortiment ovocia a zeleniny.

#### LED CENOVKY – ako to v jednoduchosti funguje?

0. Krok – Vytvorenie zoznamu položiek pre LED cenovky. Užívateľ do okna pre správu LED CENOVIEK napíše zoznam položiek pre LED CENOVKY.

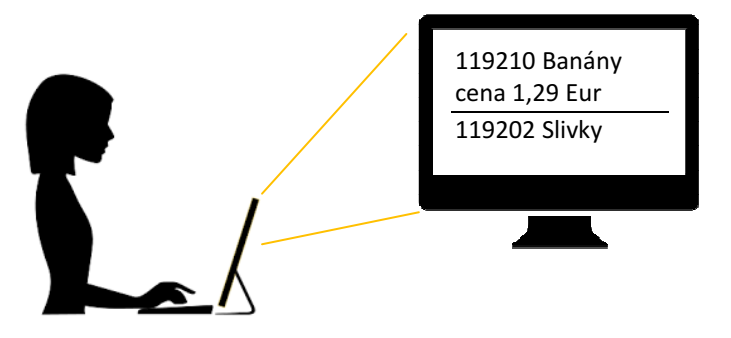

1. Krok – Výber položky pre danú LED CENOVKU. Z vytvoreného zoznamu položiek vyberiem jednu položku, ktorú idem zobraziť na LED CENOVKE.

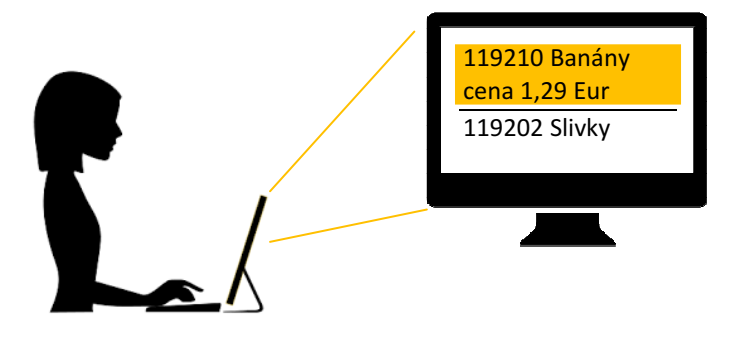

2. Krok – Výber LED CENOVKY Pre vybranú položku tovaru vyberieme LED CENOVKU na ktorej sa má zobraziť (TV1, TV2, TV3, ...).

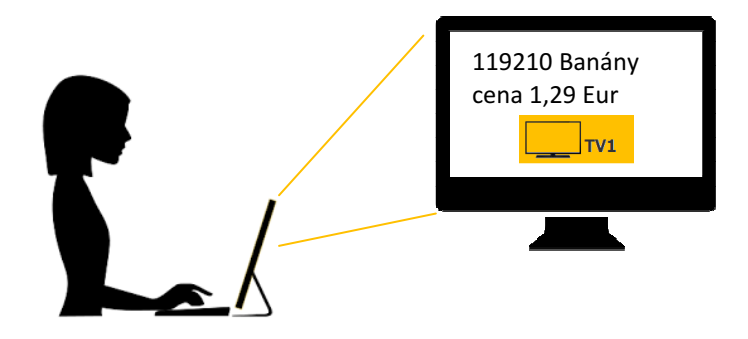

3. Krok – Priradenie položky do miesta na LED CENOVKE. Užívateľ v poslednom kroku vyberie kde presne na LED CENOVKE (TV) bude položka zobrazená.

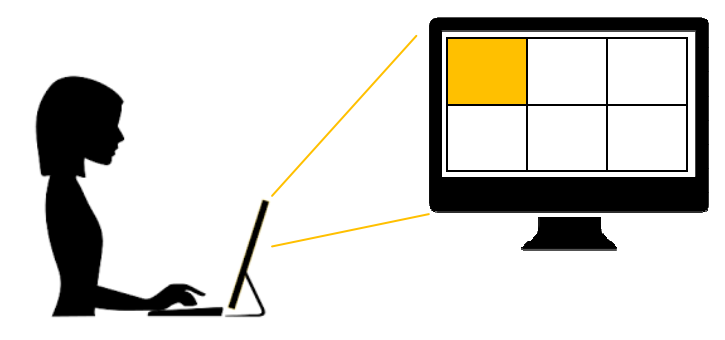

#### 4. Krok – Vo výsledku:

Po potvrdení tretieho kroku sa do jednej minúty zobrazí položka na príslušnej LED CENOVKE a príslušnej pozícii na predajnej ploche.

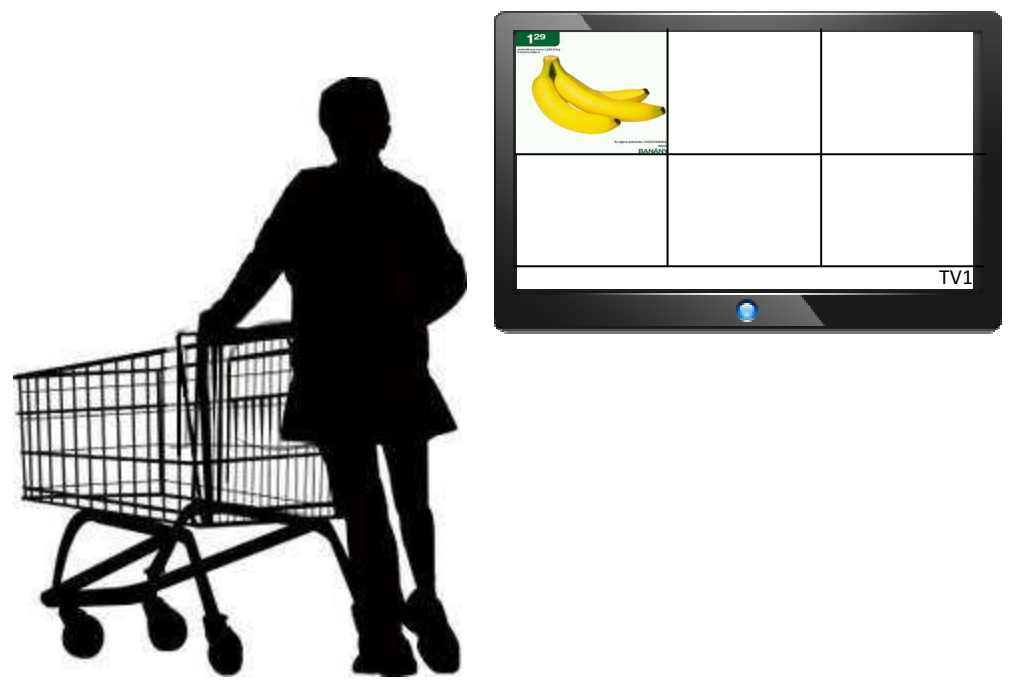

#### LED CENOVKY – popis užívateľského rozhrania

Užívateľské ovládanie modulu LED CENOVIEK sa robí z ktoréhokoľvek užívateľského PC na prevádzke cez všeobecný internetový prehliadač(Google CHROME). Odkaz na pracovnú plochu zriadia technici pri inštalácii LED CENOVIEK.

#### 1.1. Spustenie rozhrania pre prácu s LED CENOVKAMI

Z pracovnej plochy svojho PC si užívateľ spustí aplikáciu pre menežovanie LED CENOVIEK.

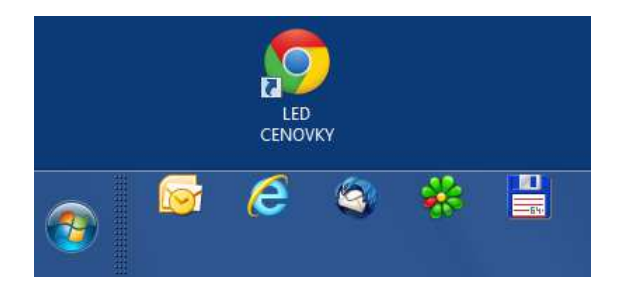

Spustí sa okno pre prihlásenie užívateľa. Údaje dostanete pri inštalácii, inak použite defaultné údaje: Login: led

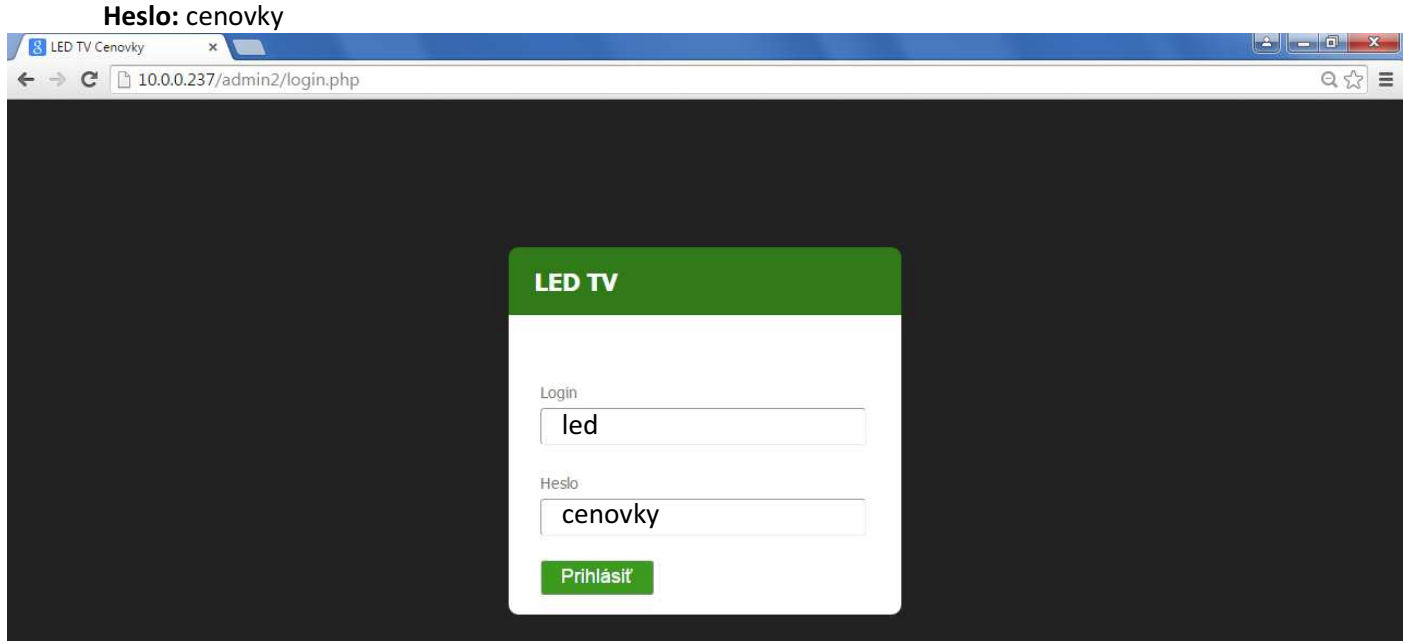

Spustí sa hlavné okno rozhrania pre menežovanie LED CENOVIEK.

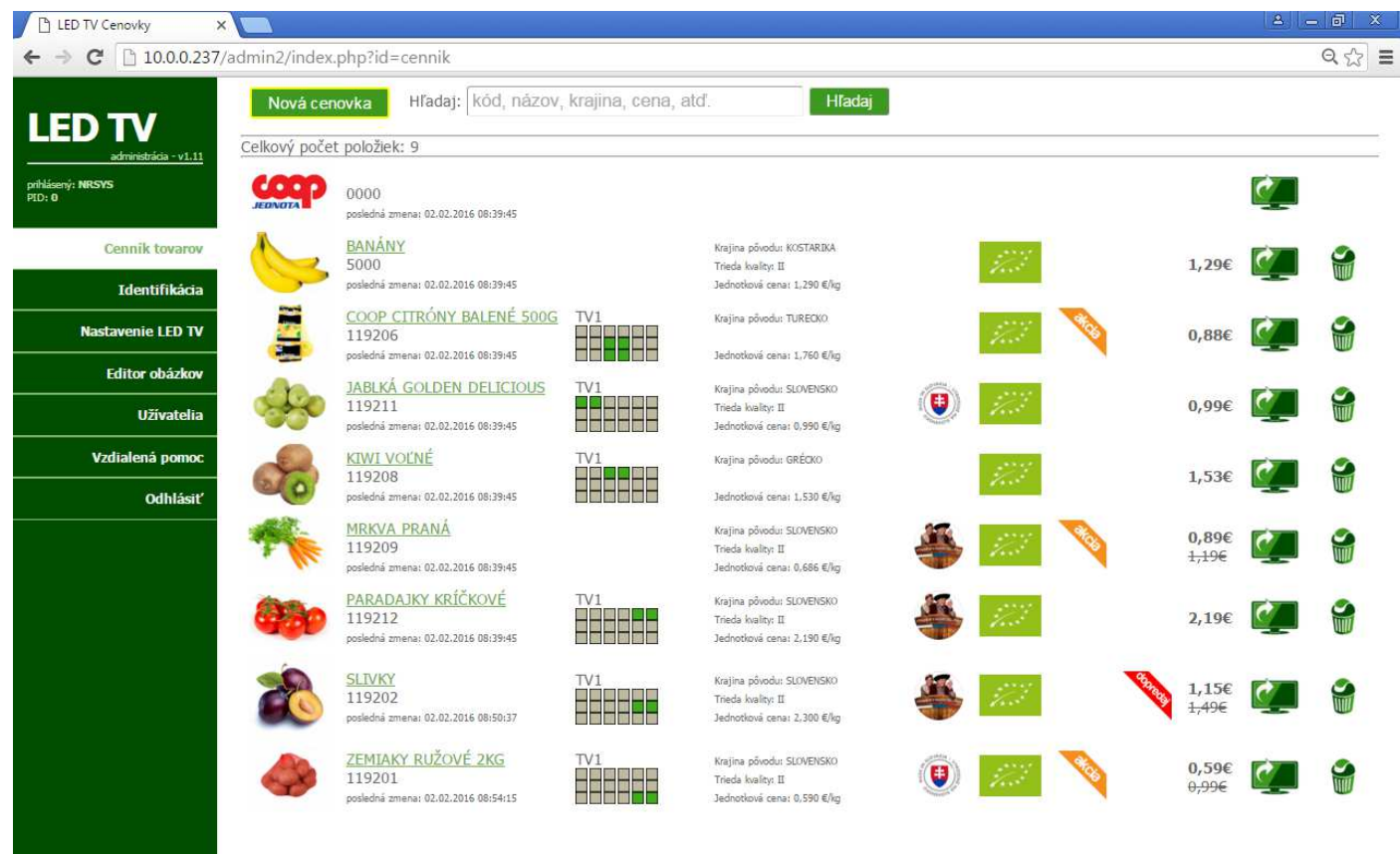

@ 2015 NRSYS s.r.o.

Popis jednotlivých volieb:

 Cenník tovarov – umožňuje definovanie, zmenu a priraďovanie položiek Identifikácia – zákazník vyplní údaje o prevádzke kôli servisu Nastavenie LED TV – umožňuje administrátorské nastavenie LED CENOVIEK a tiež zobrazenie "náhľadu" na zobrazenie tovarov na obrazovke LED cenovky(nemusíme ísť k TV). Editor obrázkov – umožňuje správu obrázkov k položkám Vzdialená pomoc – umožňuje vzdialené pripojenie pomocou programu TeamViewer Odhlásiť – odhlásenie prihláseného užívateľa Nová cenovka – umožňuje založenie novej tovarovej položky Hľadaj – umožňuje prehľadávať zoznam založených položiek Pošli na TV – prvý krok pri priradení položky na PC (popis v časti ...)

Vymazať - vymaže položku zo zoznamu

### 1.2.Zakladanie novej položky/editovanie existujúcej položky

Zakladanie novej položky robíme voľbou tlačítka Nová cenovka . Existujúcu položku meníme klikom na podčiarknutý názov položky, napríklad BANÁNY.

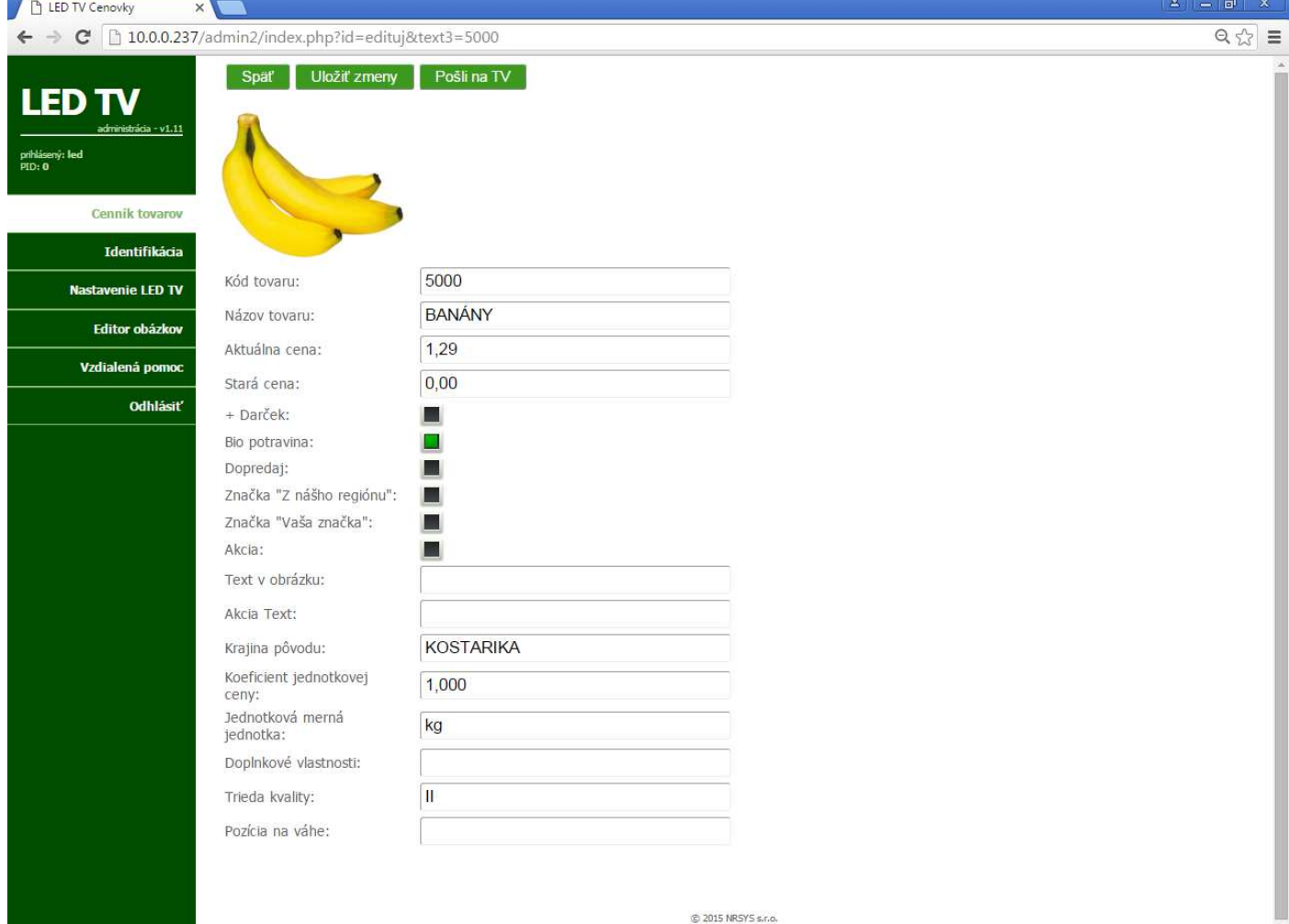

Popis jednotlivých volieb:

 Späť – Vráti sa na základnú obrazovku Cenník tovarov Uložiť zmeny – uloží položku v zadefinovanom/zmenenom tvare Pošli na TV – prvý krok pri priradení položky na PC (popis v časti ...) Pri zakladaní položky vyplníme jednotlivé polia pre identifikáciu a popis tovarovej položky. Priradenie obrázku položke sa robí kliknutím na symbol No-Image.

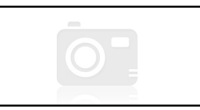

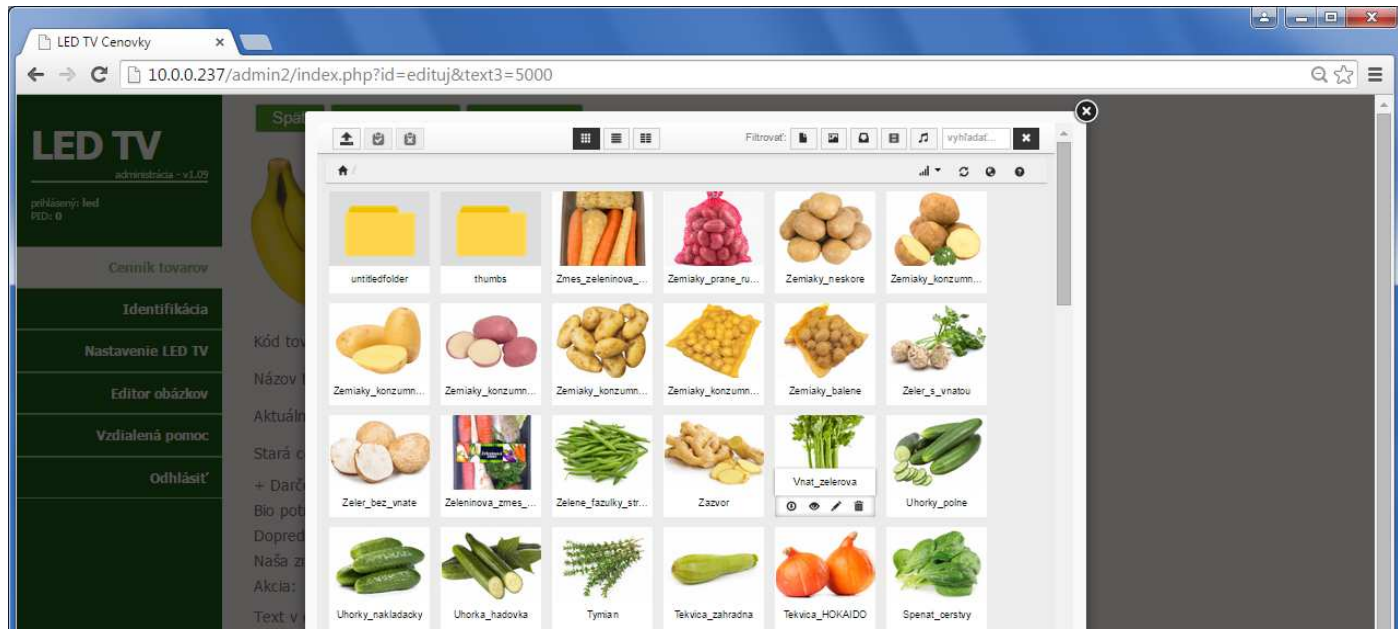

#### 1.3.Priradenie položky na LED cenovku

Priradenie položky na LED CENOVKU sa robí v troch krokoch.

- a. Výber položky, ktorú idem dať zobraziť
- b. Výber konkrétnej LED CENOVKY (TV1,TV2, ..) na ktorú idem položku zobraziť
- c. Výber pozície na LED CENOVKE do ktorej chcem položku zobraziť
- a. Výber položky

Tlačítkom Pošli na TV vyberiem položku, ktorú idem dať zobraziť na niektorú LED CENOVKU.

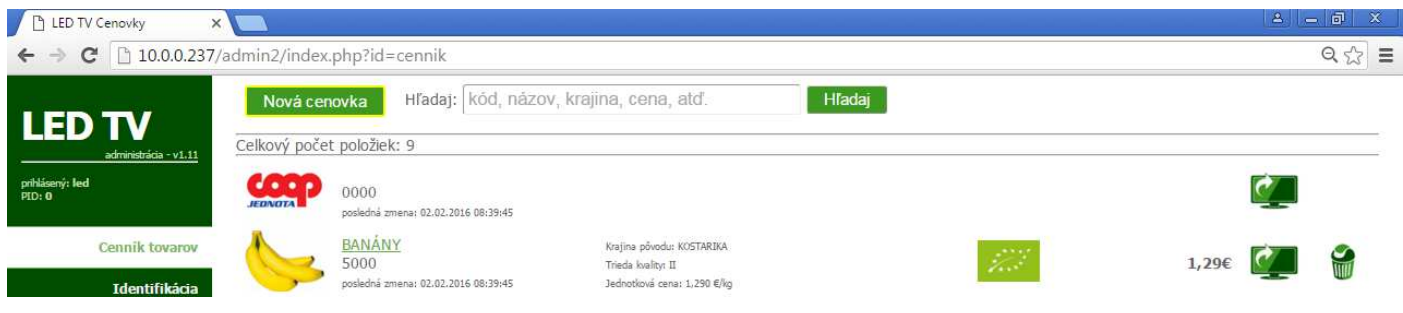

#### b. Výber konkrétnej LED CENOVKY (TV1,TV2, ..)

Zo zoznamu vyberieme TV na ktorom sa má daná položka zobraziť.

Tlačítkom Dalej potvrdím výber TV.

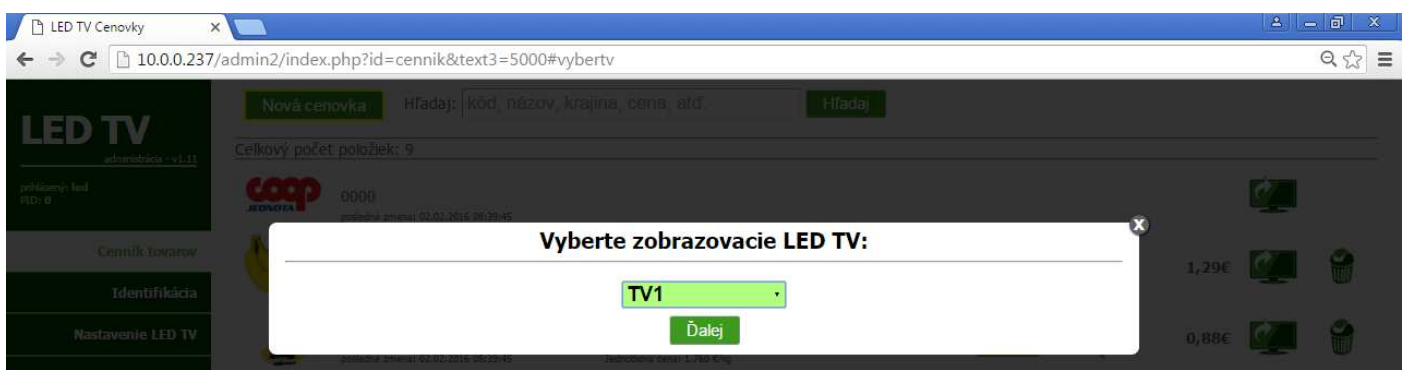

#### c. Výber pozície položky na TV

Tlačítkom Pošli na TV vyberiem položku, ktorú idem dať zobraziť na niektorú LED CENOVKU. Základná mriežka obrazovky LED CENOVKY je vždy nejako definovaná. V tomto prípade 6x3 pozícií. Pozície je pritom možné spájať ak chceme mať položku zobrazenú na väčšej ploche.

Výber/spájanie pozícii robíme obyčajným klikom na dané okienko, pri výbere sa okienko zafarbí.

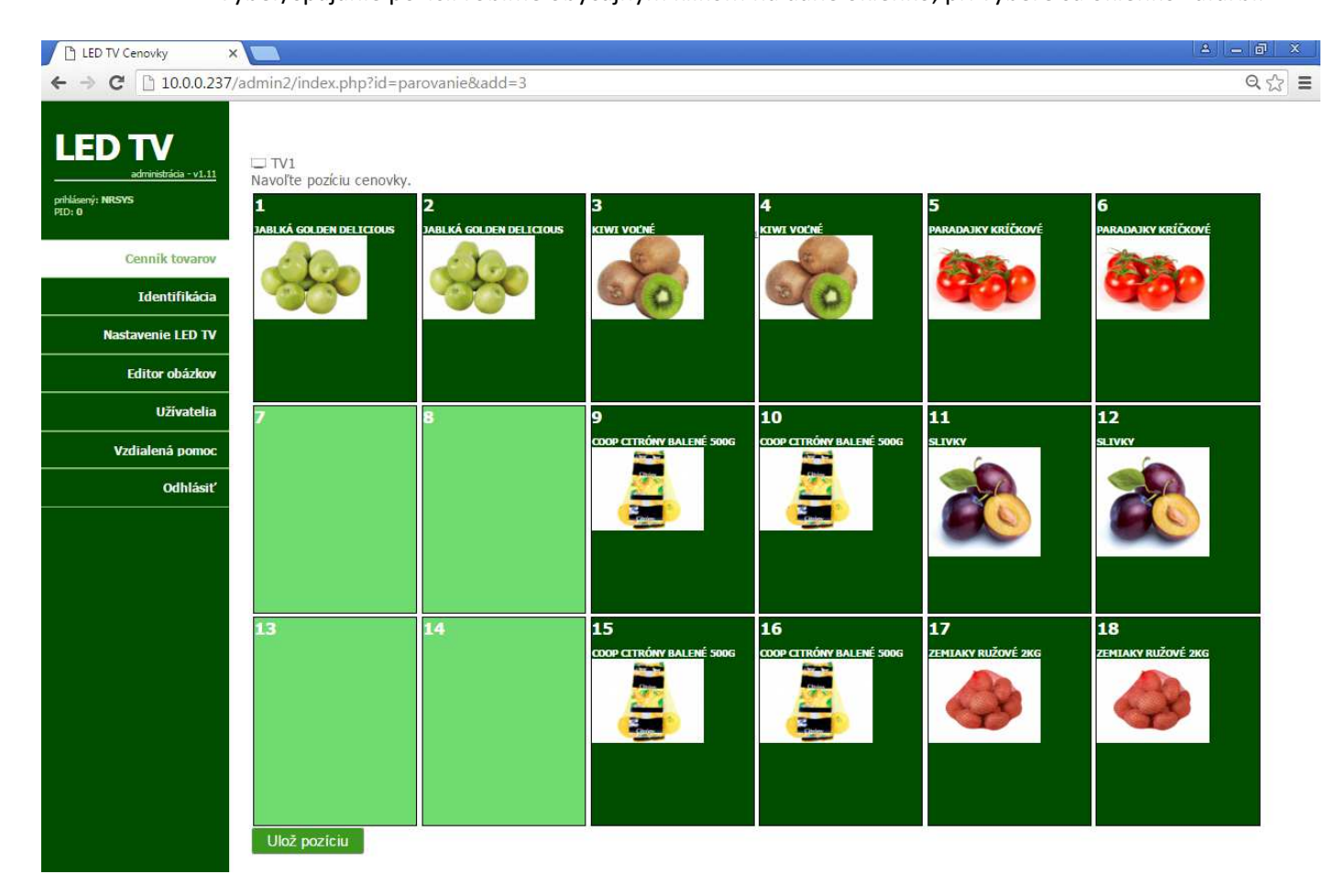

Výber pozície pre položku dokončíme tlačítkom Uložiť pozíciu. Toto je posledný krok. Následne sa na zvolenom TV zobrazí do 1 minúty položka.

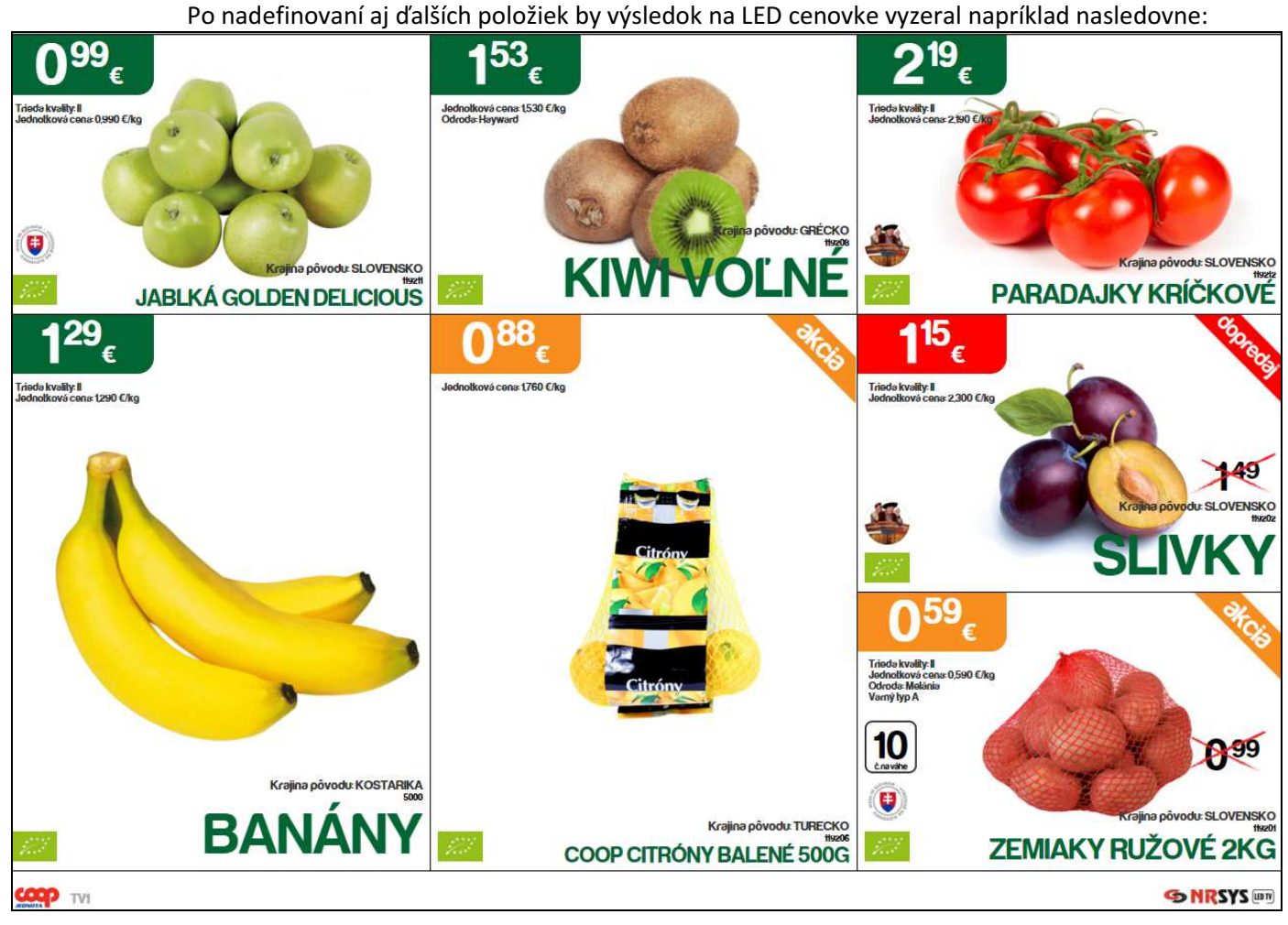

#### 1.4.Zmena šablóny a mriežky na LED cenovke

Zmenou šablóny dosiahneme iné rozloženie obrazovky LED cenovky. Optimálnu šablónu vyberáme pre daný typ obchodnej jednotky, teda Tempo alebo Supermarket a tiež šablónu volíme podľa toho, koľko tovarov chceme zobraziť na LED cenovke.

Zmenu šablóny a rozloženia mriežky pre tovary robíme v nastavení Nastavenie LED TV V administratívnej verzii v1.11 sú k dispozícii tieto šablóny:

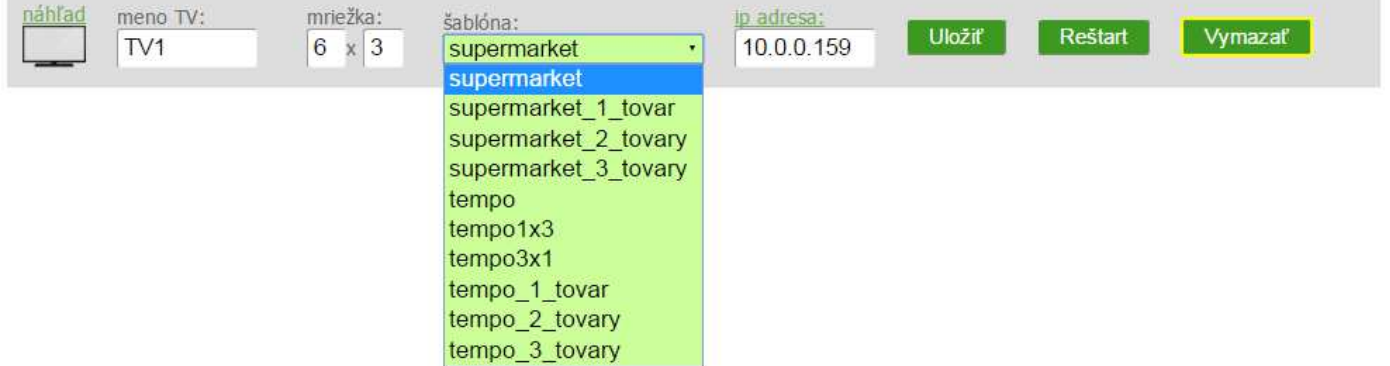

Ukážka šablón:

supermarket:

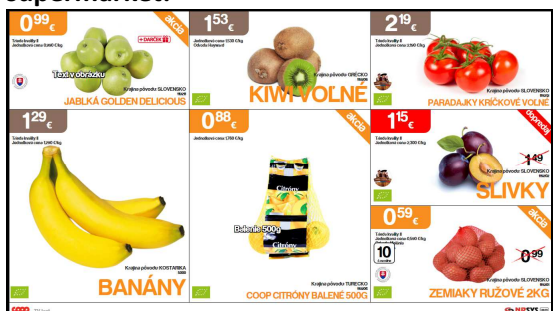

#### tempo:

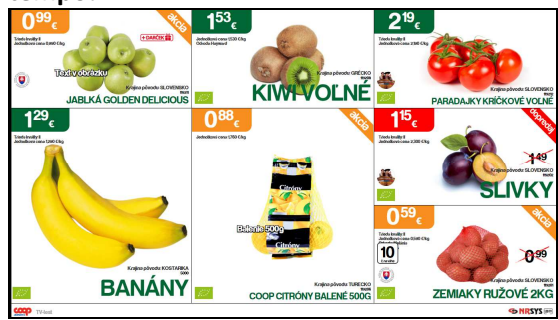

#### supermarket\_1\_tovar:

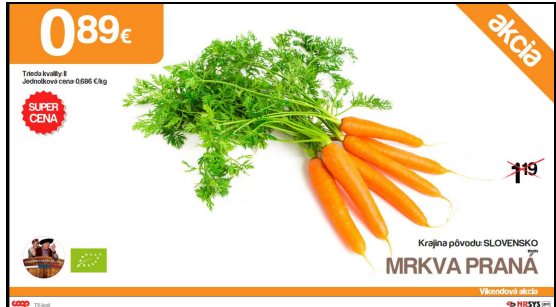

#### supermarket\_2\_tovary:

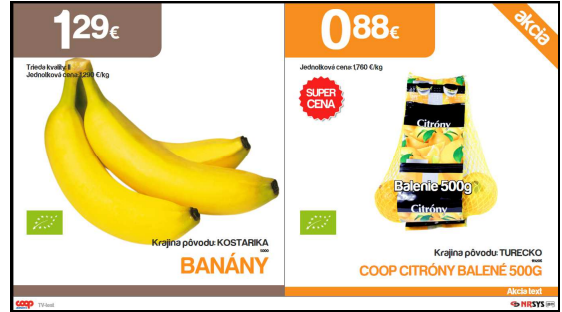

#### supermarket\_3\_tovary:

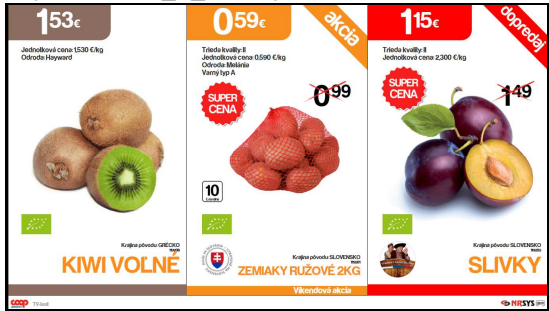

#### tempo1x3:

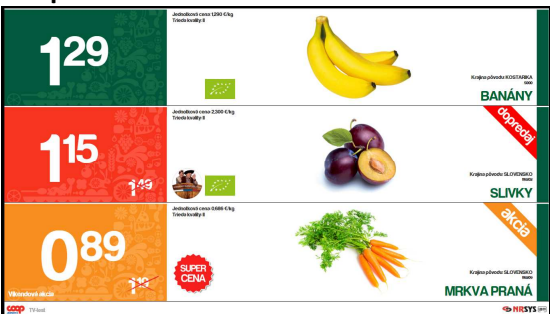

#### tempo3x1:

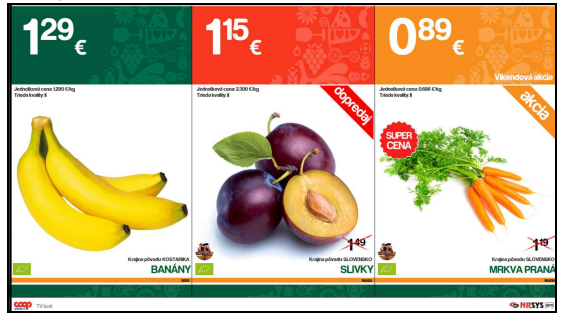

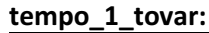

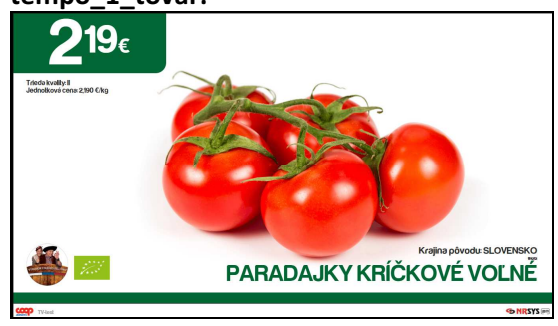

#### tempo\_2\_tovary:

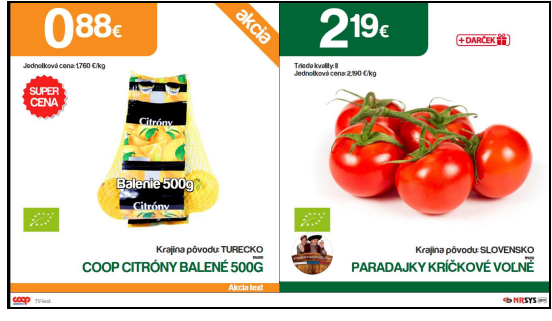

#### tempo\_3\_tovary:

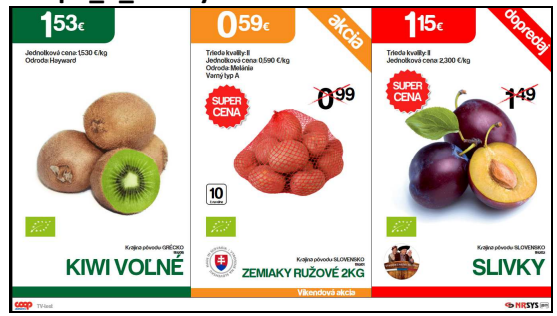

Automatické zapínanie a vypínanie LED cenoviek je zabezpečené pri inštalácii podľa otváracích hodín danej predajne. Spravidla sa nastavuje 15 minút pred otvorením zapnutie a 15 minút po zatvorení predajne podľa otváracích hodín vypnutie LED cenoviek.

V prípade výpadku elektrického prúdu sa nastavenie aktuálneho času vymaže a automatické vypínanie a zapínanie nefunguje správne. Vtedy je potrebné nastaviť na každej LED CENOVKE (teda na každom TV) správny čas.

Zapnutie a vypnutie LED cenovky diaľkovým ovládaním:

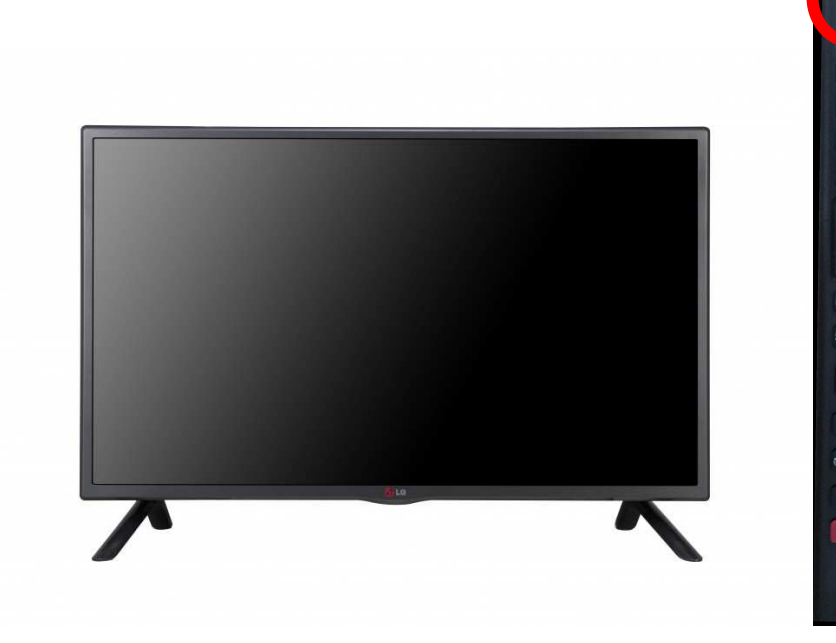

#### Nastavenie času:

- 1. Krok
	-

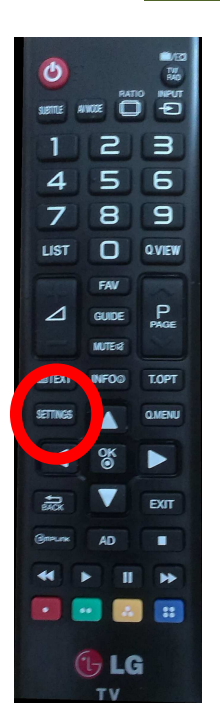

Tlačítkom SETTINGS vyberiem vstup do režimu nastavenia.

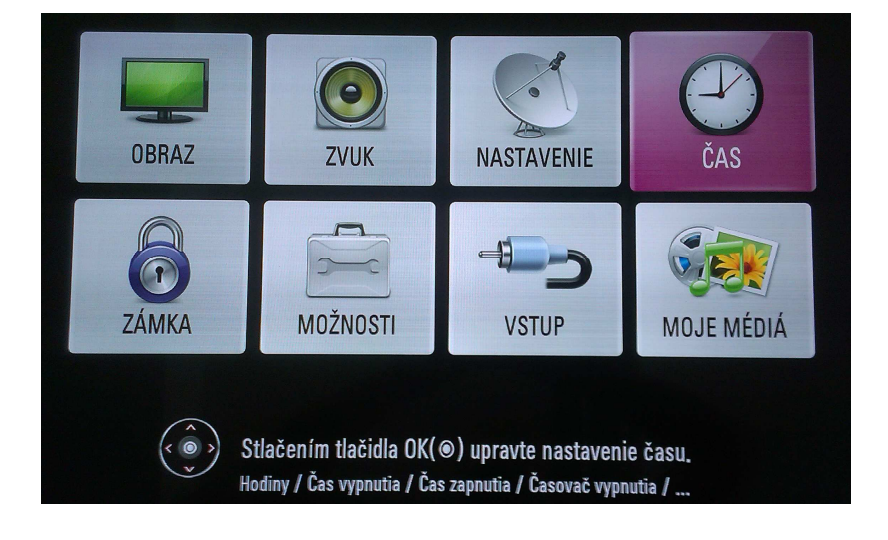

 $\overline{\mathbf{a}}$ 

 $\mathbf{9}$ 

QVIEW

 $P_{\text{PAGE}}$ 

T.OPT

FYIT

 $32<sup>°</sup>$ 

 $U$  LG

 $\overline{c}$ 5 6

 $\mathbf{B}$ 

O

FAV

 $\overline{\mathcal{A}}$ 

 $\overline{z}$ **LIST** 

⊿

2. Krok Šípkami a tlačítkom OK sa posunieme na ikonu ČAS.

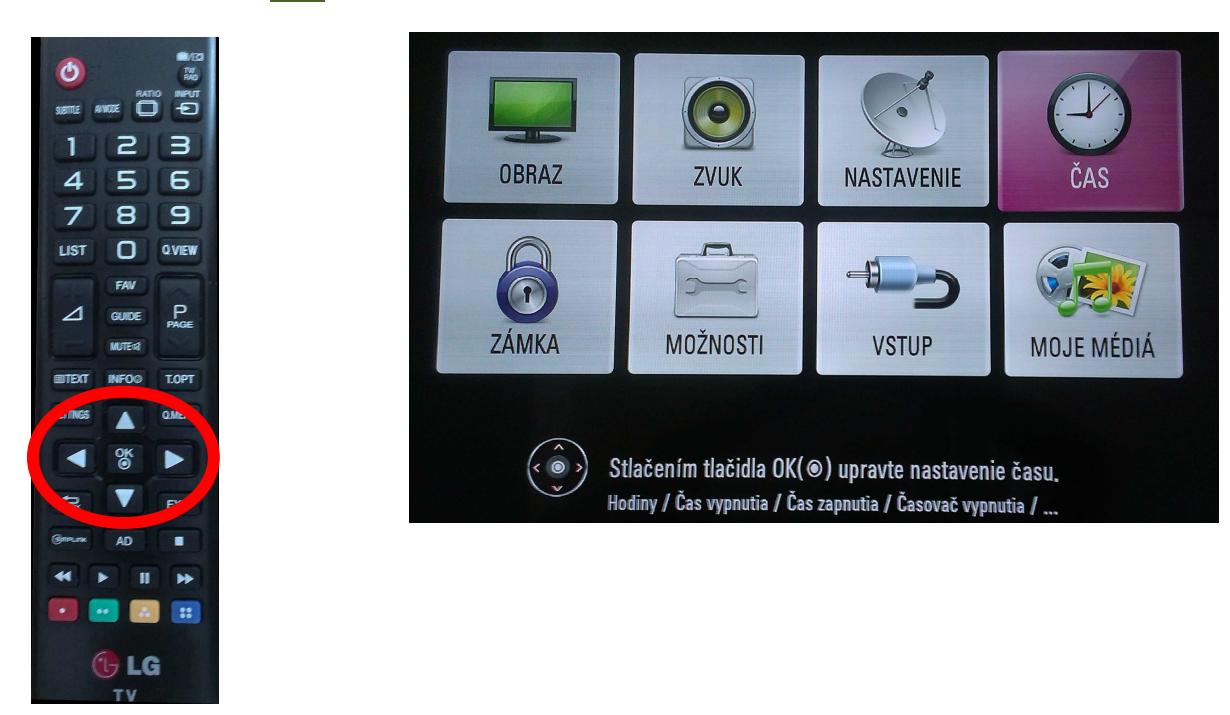

3. Krok

Šípkami a tlačítkom OK nastavíme správny ČAS. Tlačítkom EXIT ukončíme nastavovanie.

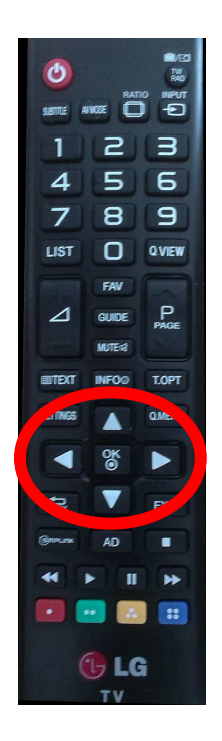

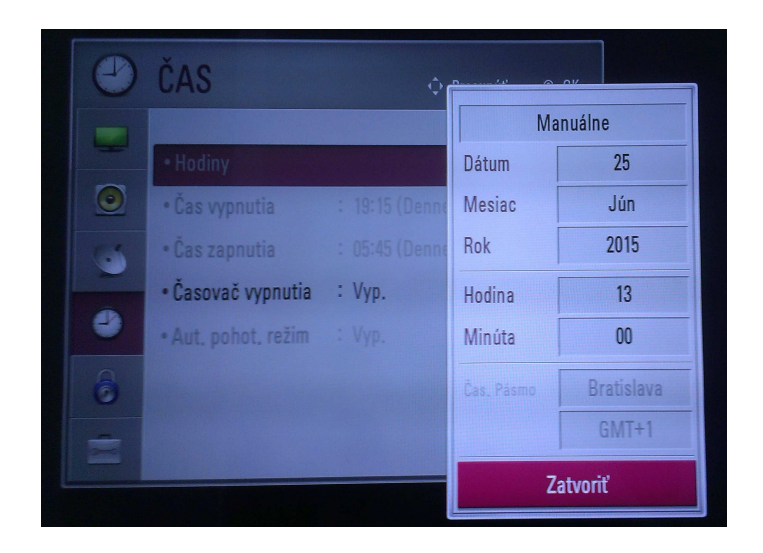

#### 4. Overenie nastaveného času

Tlačidlom INFO sa nám zobrazí na TV lišta s nastaveným časom(pomlčky znamenajú, že nie je nastavený žiadny čas).

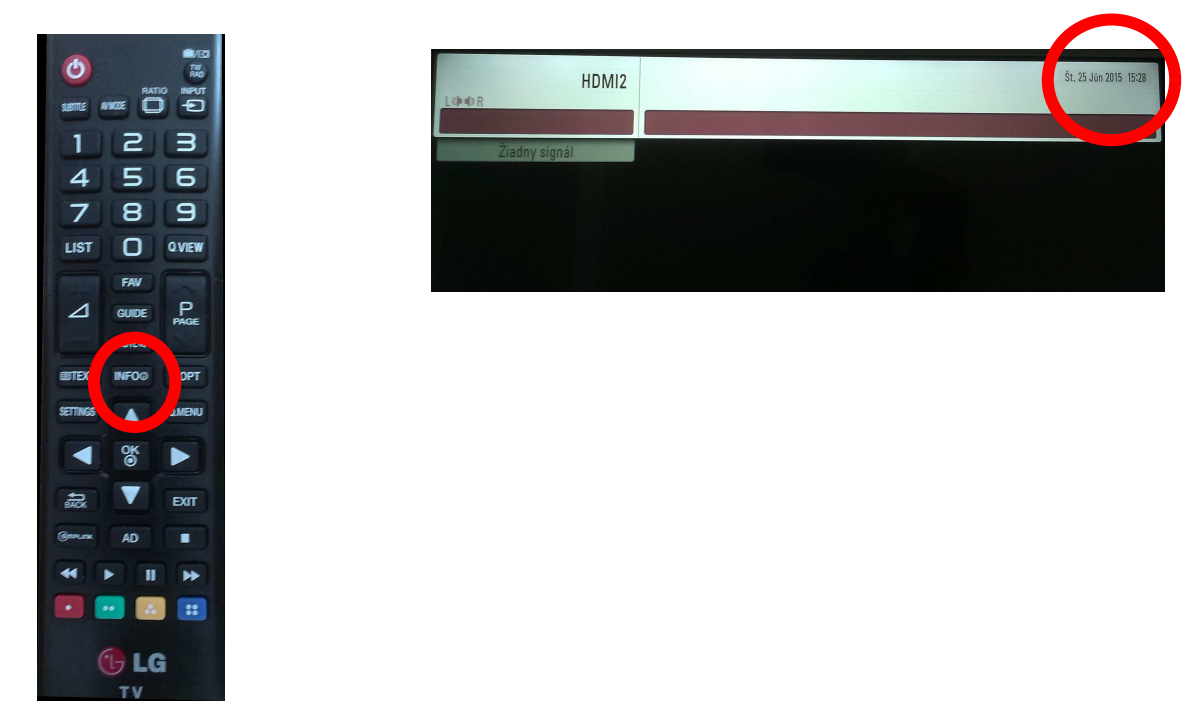

#### LED CENOVKY – synchronizácia nových obrázkov

Táto kapitola je hlavne pre administrátorov a poverených marketingových pracovníkov.

Aby sa na každú predajňu dostali nové, napríklad sezónne, obrázky automaticky musí si LED cenovka na predajni vedieť stiahnuť nový obrázok z FTP priestoru na centrálnom serveri COOP Jednoty Slovensko.

Nastavenie prístupových údajov(má ich administrátor danej jednoty od NRSYS-u) na FTP priestor robíme v nastavení Nastavenie LED TV . Aby sa dalo urobiť toto nastavenie alebo jeho zmena musí byť prihlásenú do užívateľ administrátor.

## Login: admin

Heslo: LED13sys

V LED rozhraní vyplníme meno a heslo pre FTP priestor a dáme Uložiť nastavenia . Tlačítkom Test FTP preveríme správnosť údajov a dostupnosť.

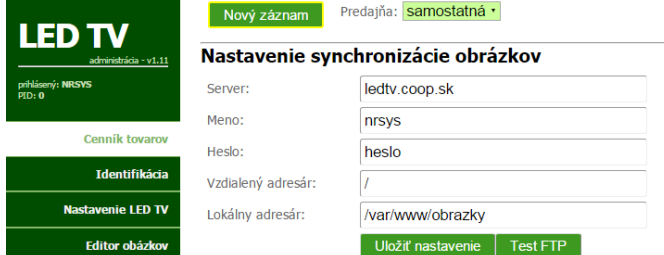

COOP Jednota Slovensko publikuje obrázky tovarov ako súbory typu PNG, kde názov súboru zodpovedá názvu tovaru. Teda napríklad banany.png.

Vaša Jednota môže pracovať v takom režime, že obrázky na FTP serveri necháte v takom tvare s názvom produktu. Vtedy si nový obrázok musí každá predajňa jednorázovo priradiť ku kódu položky. Týmto priradením na predajni v rozhraní LED cenoviek sa premenuje súbor obrázku na príslušný kód vašej položky. Teda napríklad ak na vašej predajni majú banány kód 1010 tak súbor banany.png sa priradením premenujú na 1010.png.

Druhý spôsob je taký, že súbory obrázkov premenujete priamo na vašom FTP priestore a predajne si už stiahnu premenovaný obrázok a nebudú musieť vykonať jeho priradenie ku kódu položky.